## **Инструкция по использованию биллинговой системы**

Для доступа к интерфейсу биллинговой системы в интернет обозревателе (Internet Explorer, Mozilla Firefox, Opera и т.п.), в окне адреса необходимо ввести [http://lb.network.kz](http://lb.network.kz/) . После этого в окне авторизации нужно ввести логин и пароль, выданные Вам менеджерами нашей компании .

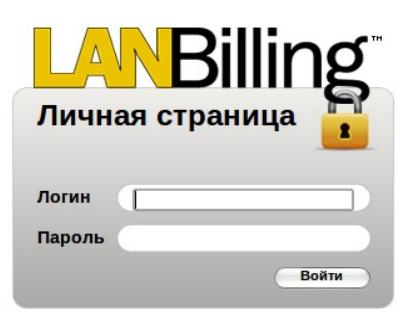

После успешной авторизации перед Вами появится интерфейс биллинговой системы:

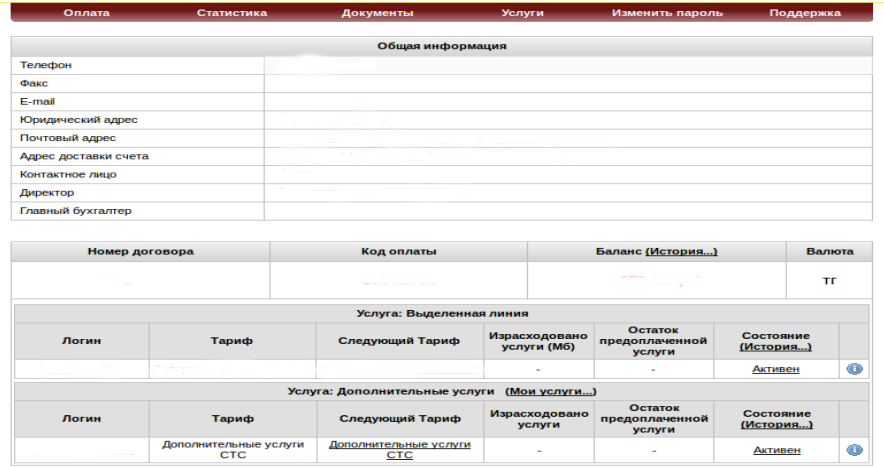

Интерфейс позволяет:

- увидеть общую информацию о клиенте, включая номер договора ;
- увидеть услуги, использующиеся клиентом;
- получить статистику по трафику за указанный период с группировкой по дням, часам, адресам (в данном случае имеются в виду ip-адреса клиентов, выданные провайдером) и категориям ( KazNet, внешняя сеть) ;
- отправить заявку в техническую поддержку компании ;
- просмотреть все заявки сделанные абонентом в техническую поддержку компании по телефону, и меры предпринятые по ее выполнению ;
- освещать различные аспекты технической стороны подключения к нашей сети, получить различную информацию, которая поможет Вам более комфортно решать возникающие проблемы ;
- сменить пароль для доступа в интерфейс биллинговой системы, используя «Изменить пароль» ;

## **Работа со статистикой по трафику**

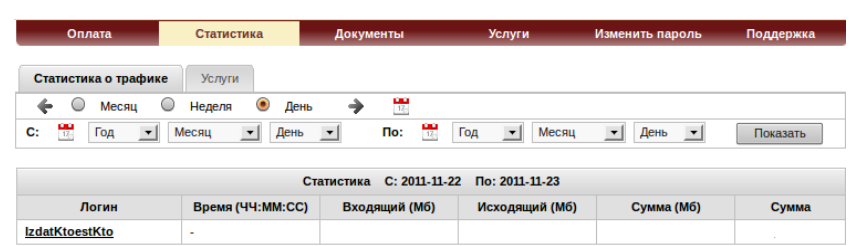

После нажатия кнопки «Статистика» отобразится следующее окно:

В этом окне можно выбрать отрезок прошедшего времени, указав его вручную в полях «с» и «по» или выбрать фиксированный при помощи переключателей «Год», «Месяц» и «День» . После выбора нужного отрезка времени нужно нажать на кнопку «Показать», после чего отобразится суммарный отчет по трафику. Где Вы сможете увидеть общее количество входящего и исходящего трафика в мегабайтах , общую сумму, также в мегабайтах и суму в тенге.

Для того, чтобы детализировать отчет по дням, часам, адресам , категориям нужно в появившейся таблице выбрать название учетной записи и в появившемся окне выбрать группировать по «дням» , «часам» , «категориям» и по «адресам» .

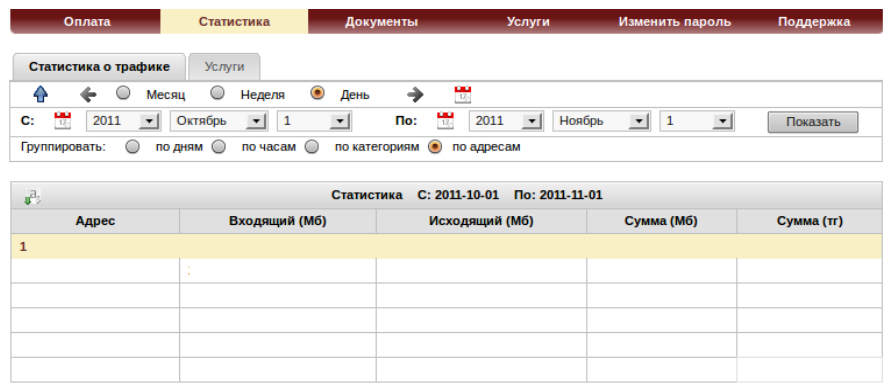

После выбора нужной группы нажать кнопку «показать» .

## **Просмотр запросов в техническую поддержку**

Для того, чтобы написать запрос в техническую поддержку компании необходимо нажать на кнопку «Поддержка», далее выбрать «Создать запрос», после чего во вкладке «Запросы» Вы создаете заявку .

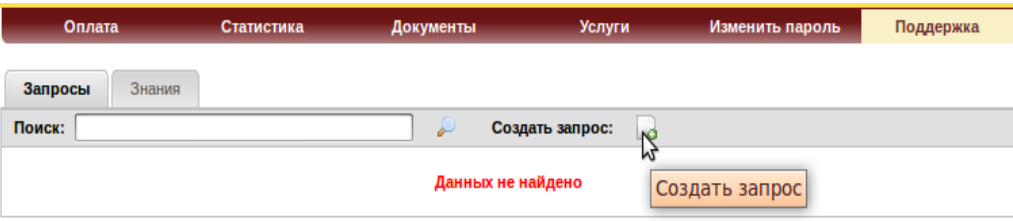

Здесь можно выбрать класс заявки, а именно к какой сфере деятельности нашей

компании относится Ваша заявка, например интернет. Пишите текст Вашей заявки и нажимаете сохранить, также вы можете прикреплять различного рода файлы, которые необходимы будут инженерам нашей компании для выполнения и исправления вашей проблемы.

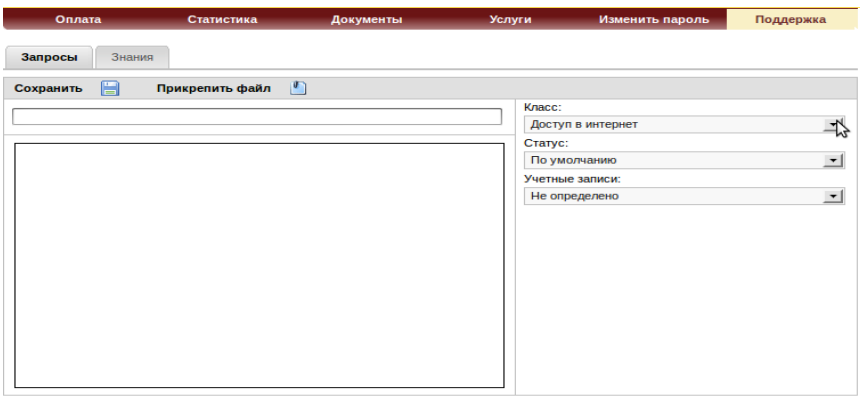

Во вкладке знания Вы можете увидеть различные аспекты технической стороны подключения к нашей сети, получить различную информацию, которая поможет Вам более комфортно решать возникающие проблемы .

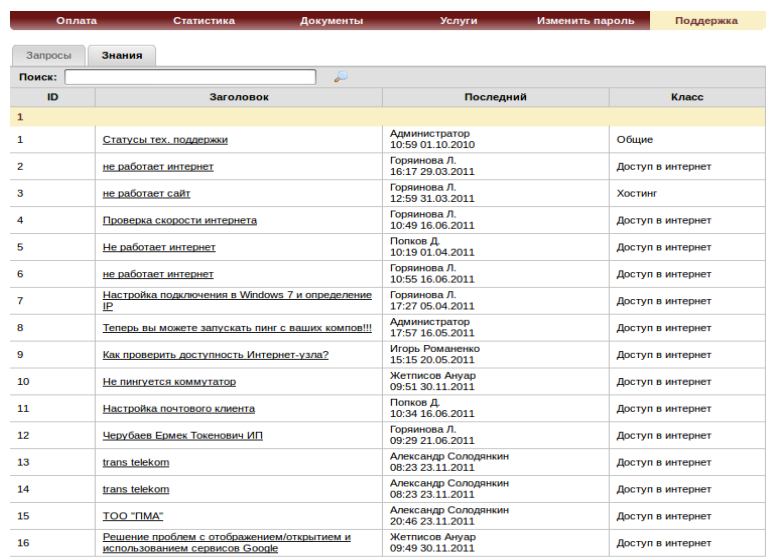

## **Изменение пароля**

Чтобы изменить пароль для доступа в личный кабинет, Вам необходимо нажать на кнопку «Изменить пароль» и в открывшемся окне ввести текущий пароль и новый пароль с его подтверждением и сохранить.

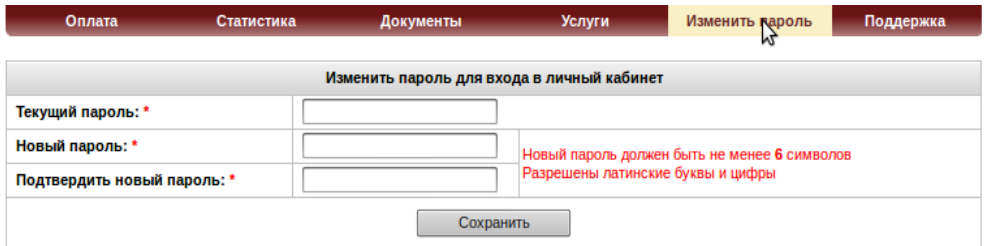

**Мы рады нашему сотрудничеству!**

**С уважением ТОО «СТС»**